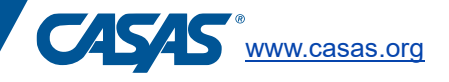

## **Steps to Register Testing Stations**

The computer or device used by the test taker is called the Testing Station. Your program can register devices for student testing in two ways – by credential or by code. CASAS recommends registering testing stations that are owned by your program by credential and testing stations that are owned by the test taker by code. These next steps apply to Windows devices.

If your program is using [Chromebooks](https://www.casas.org/docs/default-source/training-materials/steps-to-setup-etests-online-app-on-chromebooks.pdf) or [iPads,](https://www.casas.org/docs/default-source/training-materials/etests-online-ipad-installation-guide.pdf) please follow the links for a separate set of instructions.

Registering testing stations by credentials should be completed before students arrive to test. Registering by code can be used for remote testing or after students have arrived for testing.

Testing stations only need to be registered once when registered by credential. Registering testing stations by code is temporary and the registration will only remain for the duration of the student's test.

## **By Credentials**

The website to login depends on your server:

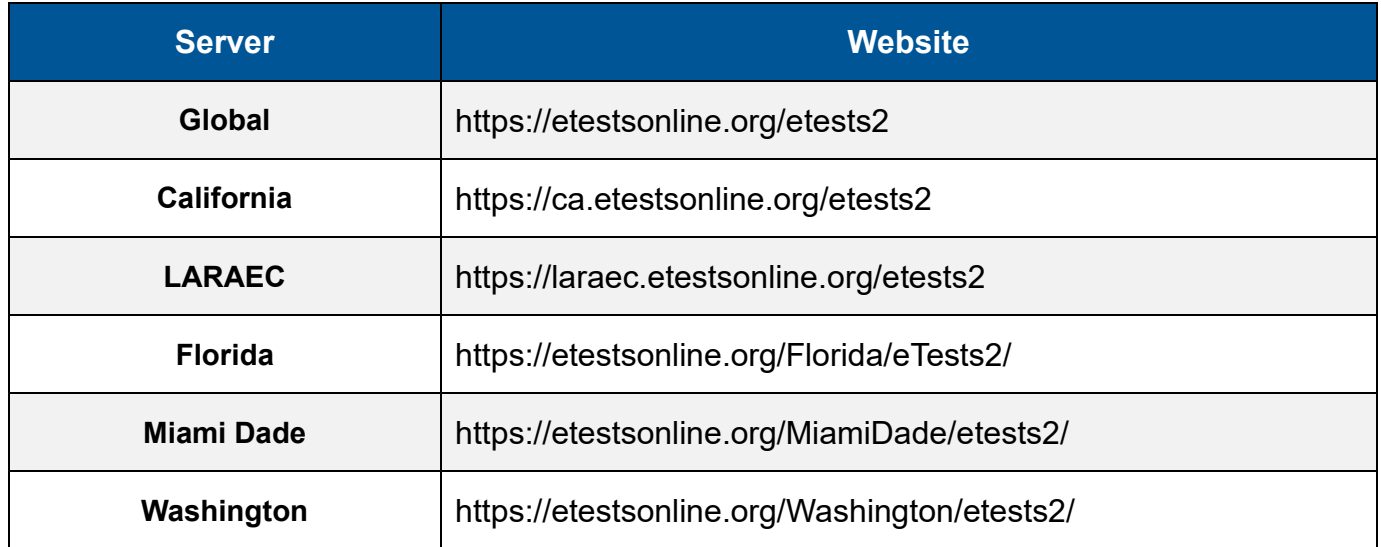

Go to each individual testing station and create a shortcut on the desktop to the appropriate website above.

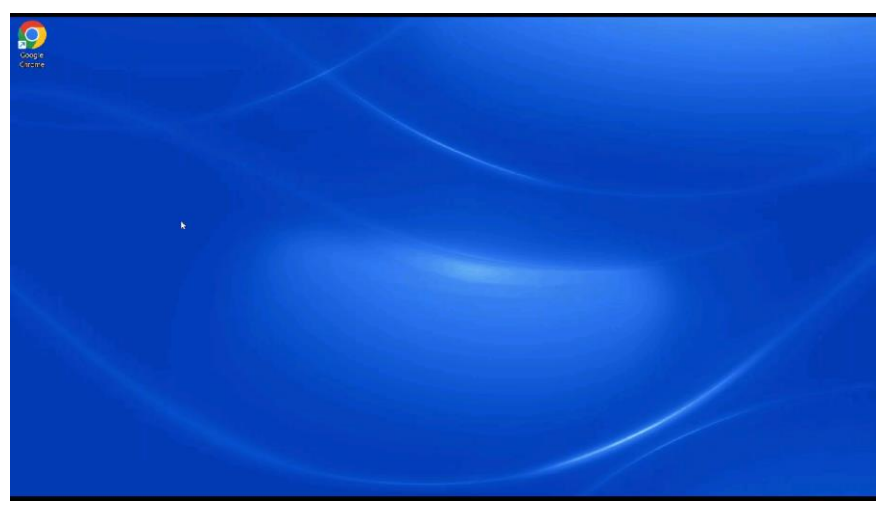

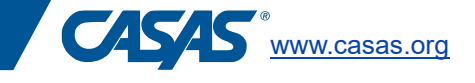

## Click on the green "Take a Test" button.

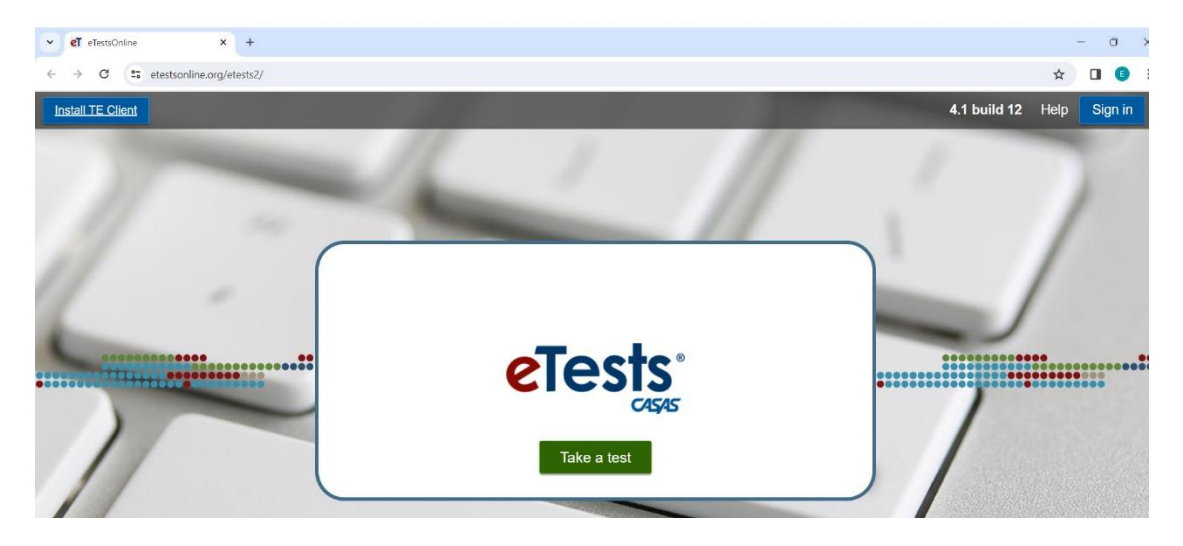

Select Register by credentials and input your agency id, user account, and password. Select the site from the drop-down menu.

If your program does not have the appropriate sites listed, they should be added by your data manager in TOPSpro Enterprise. The site is the physical location where testing will take place.

A Lab refers to a room within a building. The station number refers to the exact testing station.

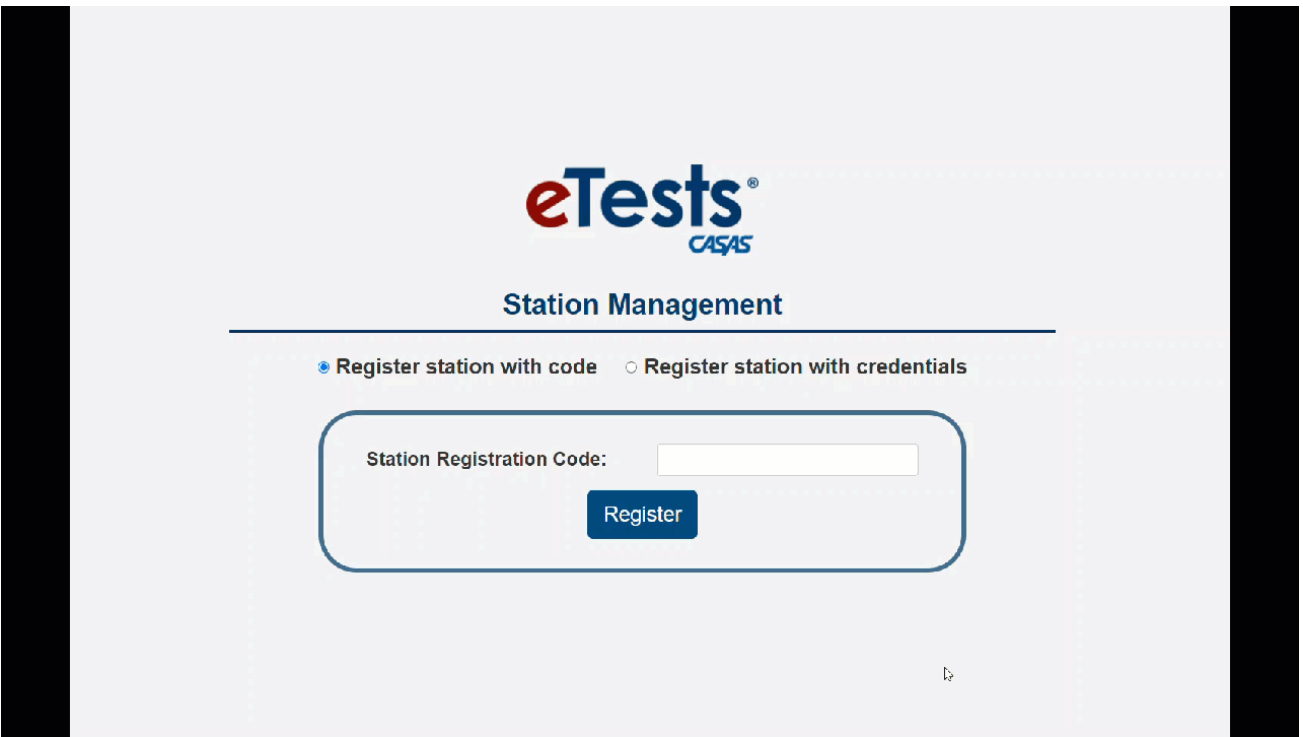

Once the station is registered, it will appear as an option on the Session Activity Window on eTests and will be listed as a testing station on your program's TOPSpro Enterprise account.

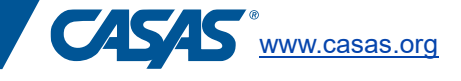

## **By Code**

Testing stations registered by code will need to be registered after the testing session has been started.

Log into CASAS eTests and start the appropriate testing session. On the Session Activity Window, notice the station registration code listed in red.

All students testing in this session will use the same code to register their devices. The proctor must share this code with each student.

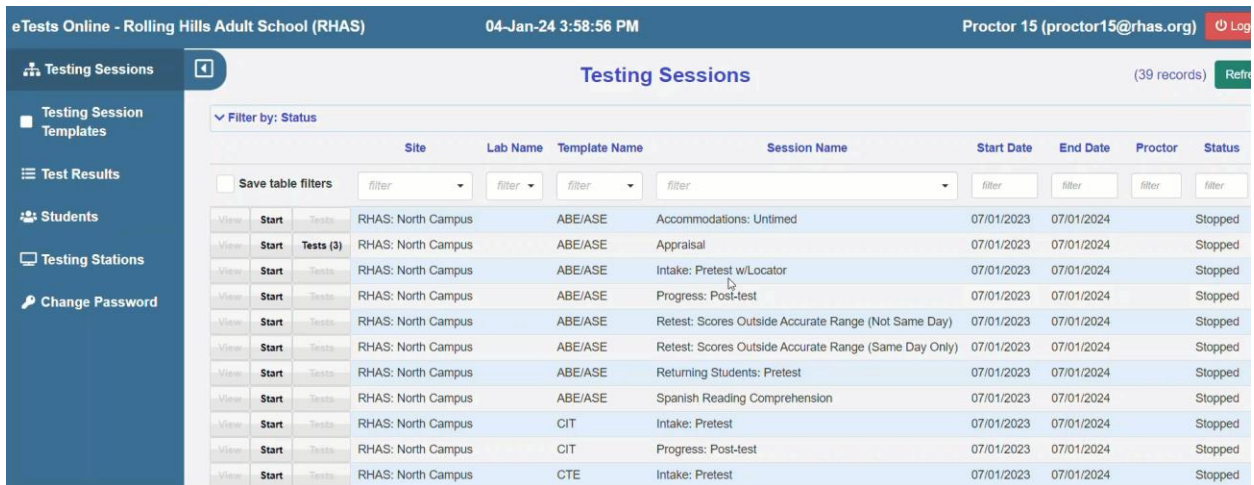

When starting a remote testing session, the proctor should click on the enable testing button when students are ready to begin. As students enter the code to register their devices, they will appear on the Session Activity window.

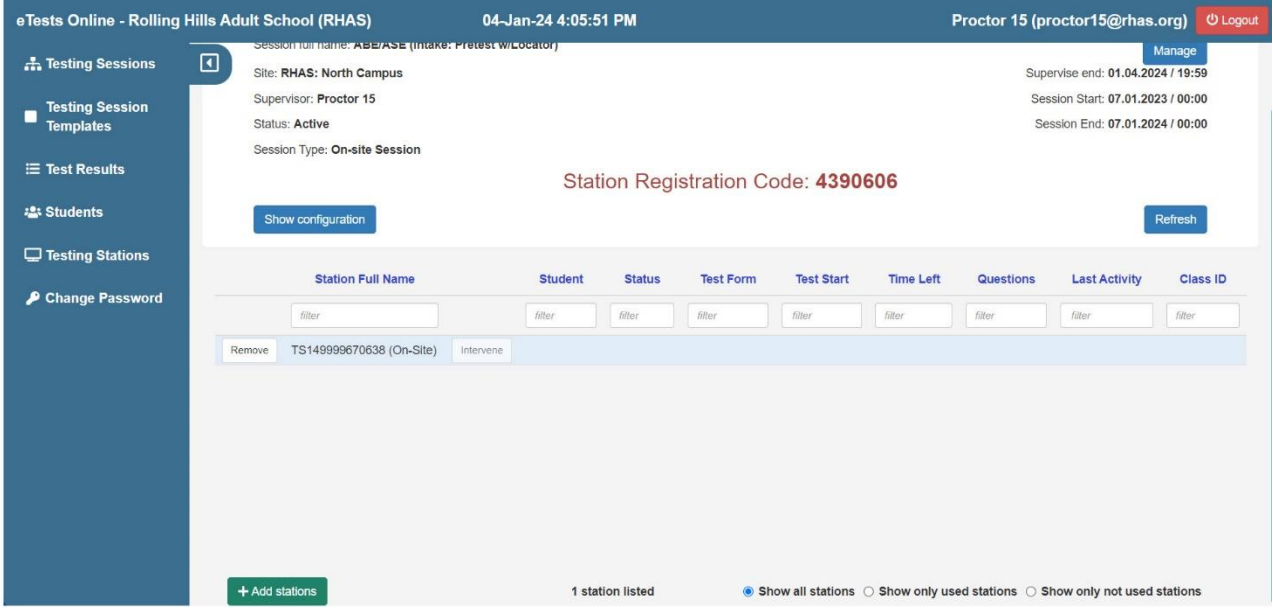